# getting started with the axis 360 app

#### **getting started**

- Search for Axis 360 in the App Store or Play Store and install on your IOS, Android, or Kindle Fire device.
- Search for Middlesex County and select **Middlesex County PL**.
- Enter your library card number (include the zero, no spaces) and PIN (typically the last four digits of your phone number).
- Now you are ready to search, browse, and borrow!

#### **borrowing eBooks & audiobooks**

- Browse the collection's Featured titles by tapping on **My Library.**
- Explore the collection by category by tapping on **Browse.**
- Use the **Search** function to find a specific title, author, or topic**.**
- The  $(\Box)$  and  $(\Box)$  icons displayed in the top right corner of each title indicate if it is an eBook or

digital audiobook. When these icons appear in grey, they are not presently available for checkout but can be added to the wishlist.

- Tap a book cover to see more details about the title. Select **Checkout** to borrow the book. The book will begin downloading automatically. Once a book has been downloaded to your device it is ready for offline reading or listening.
- View the books you have borrowed and added to the wishlist by tapping **My Stuff**.
- If a book did not download automatically visit **My Stuff** and click **Download** beside the book you wish to download. You will know the book is downloaded if you only see the option to **Read Now** or **Listen Now**.

#### **loan periods**

- Axis 360 is a **virtual quick picks** selection.
- eBooks and audiobooks are all checked out for a **1 week loan period**. Books can be returned early by going to My Stuff, tapping the title you wish to return, and selecting **Return**. Selecting **Remove** will remove the download from your device but will not return to the book to the library. Books will be automatically returned on the due date.
- Titles in Axis 360 cannot be renewed or placed on hold.
- You may have up to **3 items** checked out.

#### **things to know**

- Users can choose to enable/disable cellular data use for downloading files for offline use. Go to **Menu**  and **Preferences** to turn this option on/off.
- Find additional help at [bakerandtaylor.force.com/axis360](https://bakerandtaylor.force.com/axis360/s/)

### **virtual quick picks, 7 day loans, no holds**

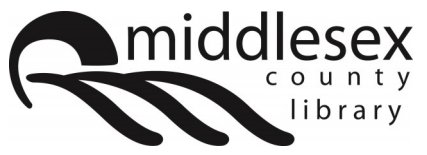

## facebook.com/MiddlesexCountyLibrary | twitter:@MXCountyLibrary

library.middlesex.ca

# axis360

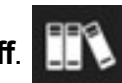